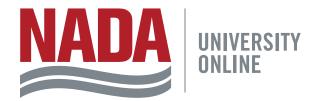

NATIONAL AUTOMOBILE DEALERS ASSOCIATION

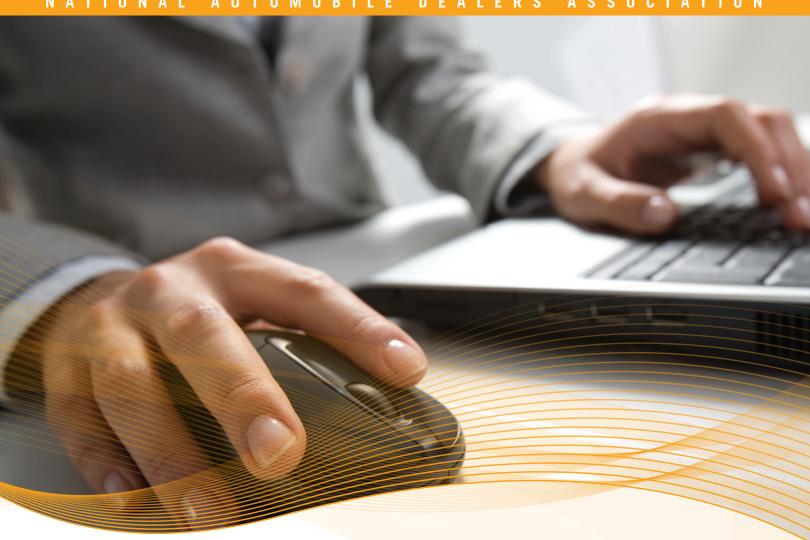

# TRAINING ADMINISTRATOR GUIDE

March 2016

# **TABLE OF CONTENTS**

| Introduction                                | Personalize  |
|---------------------------------------------|--------------|
| The Roles of the Training Administrator     | My U         |
| Manage the Company Roster                   | Recer        |
| Purchase Content in NADA University Online3 | My Co        |
| Run Reports3                                | Searc        |
| Manage the Company Roster                   | Training Cat |
| Access the Company Roster4                  | Traini       |
| Add New Employee5                           | Perso        |
| Edit Existing Employees                     | Brows        |
| Remove Employee Accounts 6                  | Searc        |
| Create Login Account Credentials7           | Tracking, Te |
| Create Login Credentials for NADA Members7  | Tracki       |
| Create Login Credentials for Non-Members    | Testin       |
| Training Levels                             | Certif       |
| Introduction                                | Emplo        |
| What Training Levels Are Available?         | Repor        |
| Change an Employee's Training Level         | Availa       |
| Courses Aligned to Training Levels          | My Re        |
| Learning Content                            | Run F        |
| Complimentary Member Benefits               | View '       |
| Webinars (WEB)                              | Print        |
| Driven Management Guides (DMG)16            | Required Tra |
| Premium Content                             | Types        |
| Convention Workshops (WKS)                  | Assign       |
| Interactive Online Courses (IOC)            | Custo        |
| HR Essentials17                             | Deadi        |
| Access and Enrollment to Learning Content   | Email        |
| NADA Members' Employees                     | Cance        |
| Locate NADA Member Benefits                 | Requi        |
| Launch Content                              | Technology   |
| Premium Content (Purchases)                 | Web B        |
| Purchase Process                            | Mobil        |
|                                             | Pop-L        |

| Perso | onalized Learning Dashboard                       | 23  |
|-------|---------------------------------------------------|-----|
|       | My Upcoming Training (Portlet)                    | 24  |
|       | Recent Announcements (Portlet)                    | 24  |
|       | My Completed Training (Portlet)                   | 25  |
|       | Search and Browse by Categories (Portlet)         | 25  |
| Train | ing Catalogs                                      | 26  |
|       | Training Catalog                                  | 26  |
|       | Personalized Training Catalog                     | 26  |
|       | Browse by Category                                | 27  |
|       | Search                                            | 27  |
| Tracl | king, Testing and Reporting                       | 29  |
|       | Tracking                                          | 29  |
|       | Testing                                           | 29  |
|       | Certificate of Completion                         | 30  |
|       | Employee Transcript                               | 31  |
|       | Reporting                                         | 31  |
|       | Available Reports                                 | 31  |
|       | My Reports (How Employees Run Reports)            | 33  |
|       | Run Reports in the Reports Console                | 33  |
|       | View Your Report                                  | 37  |
|       | Print and Export Options                          | 37  |
| Requ  | ired Training Console                             | 38  |
|       | Types of Required Training                        | 38  |
|       | Assign Required Training                          | 38  |
|       | Custom Training Profiles (Assigning Training With | 4.1 |
|       | Deadlines)                                        |     |
|       | Email Reminders                                   |     |
|       | Cancel Required Training.                         |     |
|       | Required Training Reports                         |     |
| Tech  | nology Considerations                             |     |
|       | Web Browser and Adobe Flash                       |     |
|       | Mobile Devices                                    |     |
|       | Pop-Up Blocker                                    |     |
|       | Adobe Reader                                      |     |
|       | Internet Connection                               | 45  |

This guide is updated regularly. Please check back often for updates.

TRAINING ADMINISTRATOR GUIDE TABLE OF CONTENTS 2

## INTRODUCTION

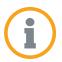

The Training Administrator Guide assists dealerships in delivering NADA University Online learning content to their employees. This guide provides information on:

- ✓ How to become a Training Administrator
- How to manage your employee roster
- ✓ How to establish and maintain training levels
- How to enroll staff in courses

- How to navigate and use the Personalized Learning Dashboard
- How to generate reports
- How to manage system functionality to meet training needs

To become a Training Administrator, contact the NADA University Online Customer Service team:

Phone: 800.557.6232

Email: nadauniversity@nada.org

Hours of Operation: Monday - Friday, 8:30am-4:45pm ET

Upon receiving the request, NADA's Customer Service team will verify the user's status and, upon approval, will provide the user with the permissions previously described.

### THE ROLES OF THE TRAINING ADMINISTRATOR

**Training Administrators** are NADA University Online users who have the necessary system permissions to access and perform the following functions.

### MANAGE THE COMPANY ROSTER

With this permission, the Training Administrator has the ability to add new Training Administrators, edit user profiles, change user training levels and remove users who are no longer at the dealership.

### **PURCHASE CONTENT IN NADA UNIVERSITY ONLINE**

For every piece of learning content that has not yet been purchased users will see an **Add to Cart** button. Only designated Training Administrators and dealers are authorized to purchase.

#### **RUN REPORTS**

The Training Administrator has access to the Reports Console inside of NADA University Online. The report functionality provides detailed information on content accessed, started, completed and training progress.

Historically, Training Administrators have been HR personnel, compliance officers or other administrative staff. NADA provides members and subscribers the flexibility to assign a Training Administrator to suit dealership business needs.

TRAINING ADMINISTRATOR GUIDE INTRODUCTION 3

## MANAGE THE COMPANY ROSTER

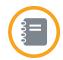

The **Company Roster** contains functionally for adding, editing and removing employee profile information from NADA University Online. The roster contains a list of existing dealership employees within NADA's membership system, along with relevant profile information, including the employee's <u>training level designation</u>.

<u>Training Administrators</u> manage their dealership's company roster through www.nada.org.

### **ACCESSING THE COMPANY ROSTER**

Access to the company roster is based on dealership rooftops. To access your dealership's company roster, follow these steps:

### Step

# 1

#### LOG IN TO NADA.ORG WEBSITE

Go to <u>nada.org</u>, and click the **Login** tab. Enter your Universal NADA Username and Password in the respective text fields and then click the **Login** button.

(You can retrieve/reset your password using the links provided or using our online system.)

**NOTE:** For NADA members with more than one location, there will be separate logins for each rooftop.

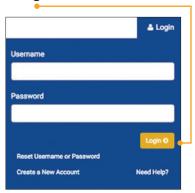

### Step

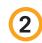

#### **CLICK EDIT PROFILE**

After you log in to www.nada.org, edit your profile by clicking the **My NADA** tab and then clicking the **Edit Profile** button.

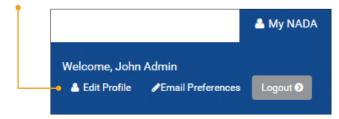

## Step

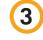

#### SELECT THE MANAGE ROSTER BUTTON

Click the **Manage Roster** button to display a list of employees.

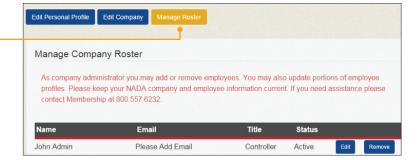

## MANAGE THE COMPANY ROSTER

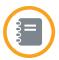

### **ADD NEW EMPLOYEE**

From the Manage Roster tab, click the **Add Employee** button. (You may need to scroll to the bottom of the page to find this button.)

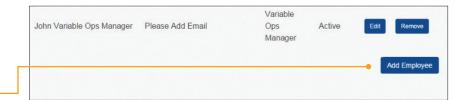

Complete the information on the form, including the <u>training level</u>. This training level controls what <u>learning content</u> employees will have access to when they log in to NADA University Online. Click the **Save** button. After you add an employee to the company roster, create the login account and credentials for that employee.

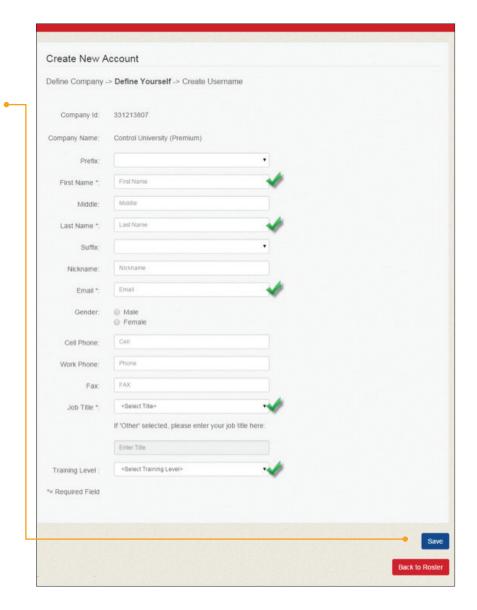

## MANAGE THE COMPANY ROSTER

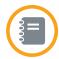

### **EDIT EXISTING EMPLOYEES**

To edit contact information or training levels, from the Manage Roster page, click the **Edit** button next to the employee name. Only the information seen below is editable, including the ability to edit your employees' <u>training</u> <u>level</u>. Changing the training level will affect the enrollment process for the employee upon login. Click **Update Employee**.

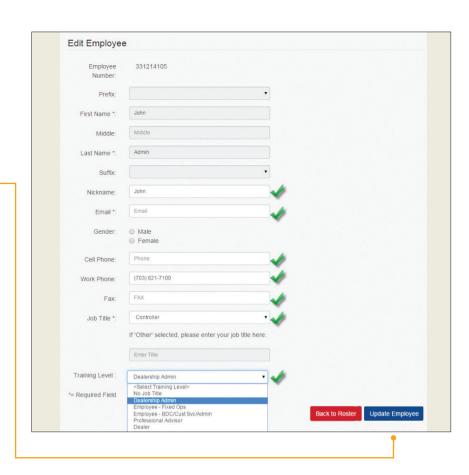

### REMOVE EMPLOYEE ACCOUNTS

Training Administrators can remove employees no longer working for the dealership. Removing an employee ensures that the person no longer has access to member benefits or other NADA University Online learning content.

To remove an employee, from the Manage Company Roster Screen:

- Click the **Remove** button next to the employee's name.
- 2 Confirm the removal by clicking the **OK** button.

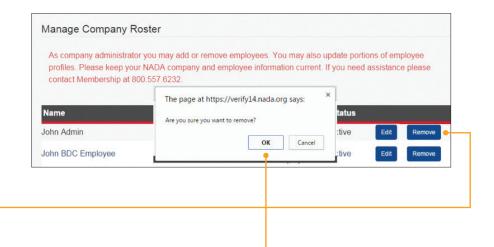

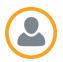

After adding all new employees to the company roster, Training Administrators can create an online account to allow employees to log in to the system. New employees are also added to the company roster upon creating account credentials using the steps outlined in this section.

There are different processes for creating account credentials. One is for dealerships that are NADA members, and the other is for dealerships that are non-members.

### CREATE LOGIN CREDENTIALS FOR NADA MEMBERS

This section covers how to create employee account credentials for NADA members. If you are not an NADA member, see creating login credentials for non-members.

### Step

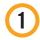

## VISIT THE NADA UNIVERSITY ONLINE WEBSITE

Visit <u>nada.org/onlinelearning</u> and select the link under the sign-in button to **create a new account.** 

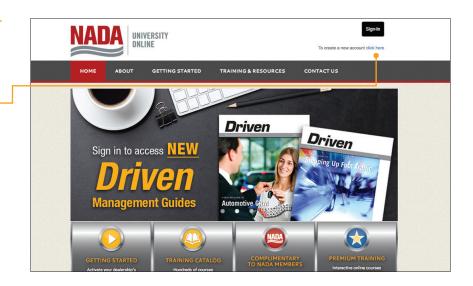

### Step

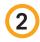

### **ENTER MEMBER ID**

Enter your NADA/ATD Membership ID and select the **Search Account** button.

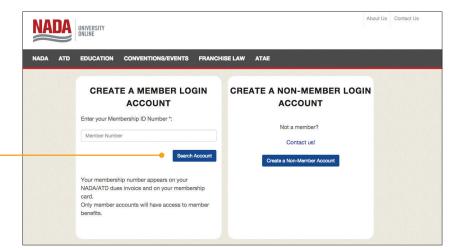

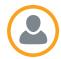

## Step

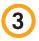

### **CONFIRM COMPANY**

Confirm your company information and select the **Next** button. If the incorrect company is displayed you may retry your search or call 800.557.6232 for assistance.

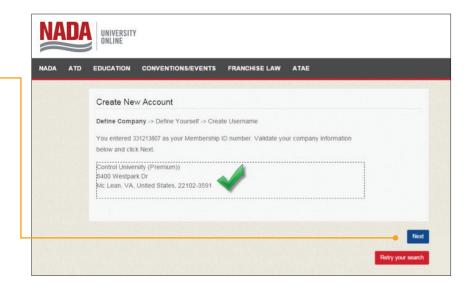

### Step

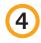

### **REVIEW EMPLOYEE RECORDS**

Review current NADA employee records that display and then choose option 1 or 2:

- If your name appears, select it and then select the **Next** button and proceed to Step 6.
- 2 If your name is not listed, select the Create New User button.

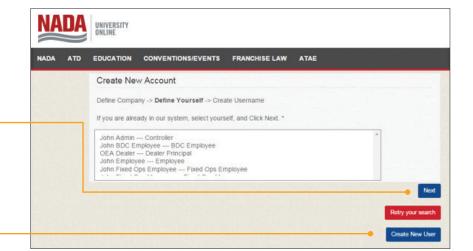

**NOTE:** Creating new users here will also add the employees to the company roster.

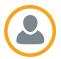

### Step

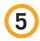

## ENTER/UPDATE EMPLOYEE INFORMATION

Complete the required contact information fields for new individual accounts and select the **Next** button.

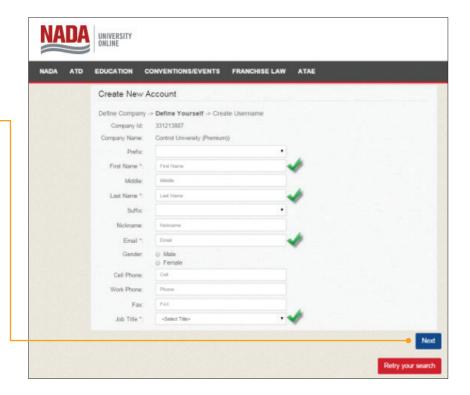

### Step

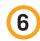

## ENTER NADA UNIVERSAL LOGIN CREDENTIALS

Enter desired NADA universal username and password and select the **Save & Next** button to complete the process.

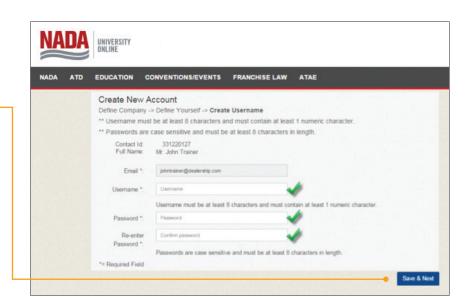

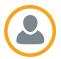

### CREATE LOGIN CREDENTIALS FOR NON-MEMBERS

This section covers how to create employee account credentials for dealerships that are not NADA members. If you are an NADA member, see creating login credentials for NADA members.

### Step

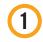

### **VISIT THE NADA UNIVERSITY ONLINE WEBSITE**

Visit nada.org/onlinelearning and select the link under the sign-in button to create a new account.

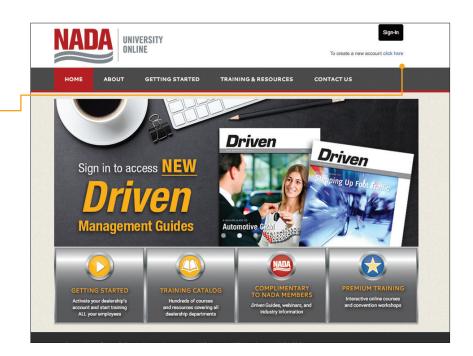

### Step

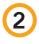

### **CREATE A NON-MEMBER ACCOUNT**

Click Create a Non-Member Account button.

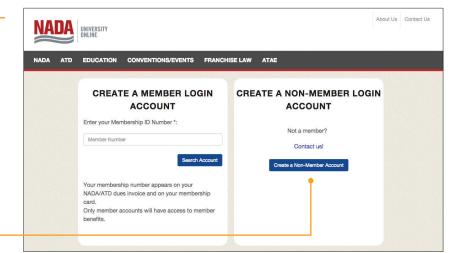

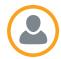

### Step

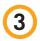

### **SEARCH NEW NON-MEMBER COMPANY**

Enter the company name or partial company name, choose the state/province and then click the **Next** button.

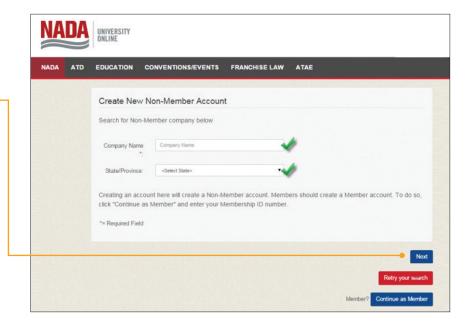

### Step

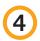

## SELECT OR CREATE NON-MEMBER COMPANY

Review the company record(s) that display, and then choose option 1 or 2:

- 1 If your company name appears, select it and then select the **This** is my company, Next button and proceed to Step 5.
- 2 If your company name is not listed, retry your search or select the Create New Non-Member Company button.

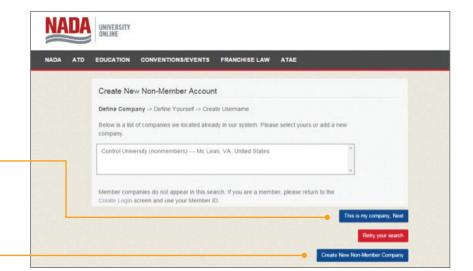

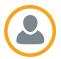

## Step

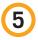

### **ENTER/UPDATE COMPANY INFORMATION**

Complete the required **Company Information** fields and select the **Next** button.

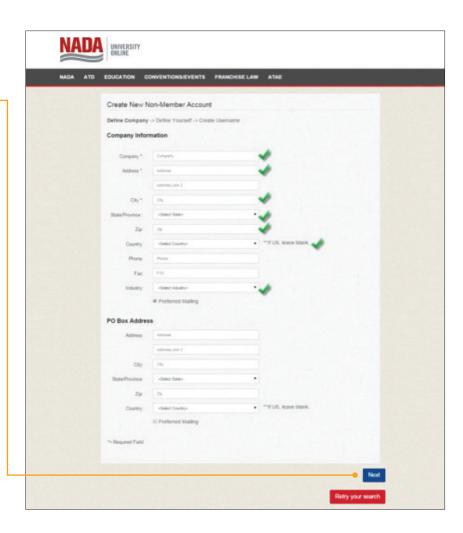

## Step

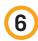

## REVIEW RECORDS/CREATE NEW NON-MEMBER ACCOUNT

Review current records that display, and then choose option 1 or 2:

- 1 If name appears, select it and then select the **Next** button.
- 2 If name is not listed, select the Create New Non-Member Individual button.

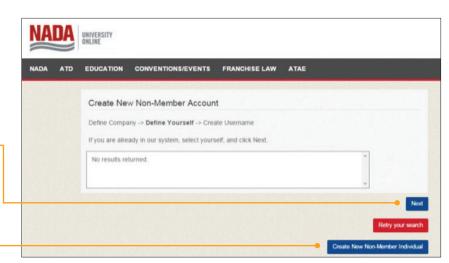

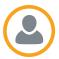

### Step

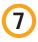

### **ENTER/UPDATE COMPANY INFORMATION**

Complete the required contact information fields for new individual account and select the **Next** button.

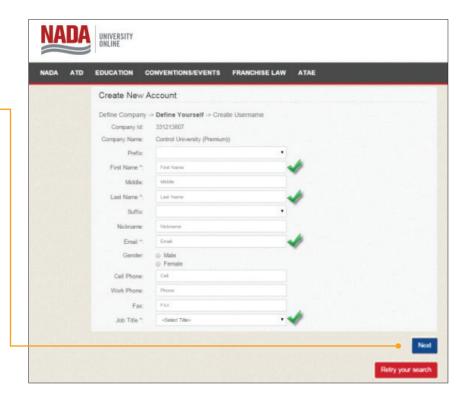

### Step

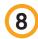

## ENTER NADA UNIVERSAL LOGIN CREDENTIALS

Enter desired NADA universal username and password and select the **Save & Next** button to complete the process.

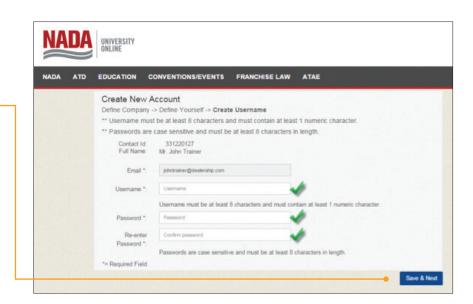

## TRAINING LEVELS

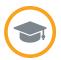

NADA University Online offers 12 training levels. The training levels correspond to specific job titles and learning topics.

### INTRODUCTION

<u>Training Administrators</u> can change the training level for any given employee, at any time, by <u>managing the company</u> <u>roster</u>. <u>Learning content</u> within NADA University Online will change for the end user if the <u>training level is updated on the company roster</u>.

For example, a service advisor who logs into the system would typically have the training level set to Employee – Fixed Operations. Upon login, the user would automatically have access to the learning content based on this designation. When content is purchased by the dealer or Training Administrator, active employees listed on the company roster are automatically enrolled in the content associated with their learning path. The user would automatically see the courses listed in the <a href="My Upcoming Training portal">My Upcoming Training portal</a> after logging into the system for the first time, as depicted in the image below.

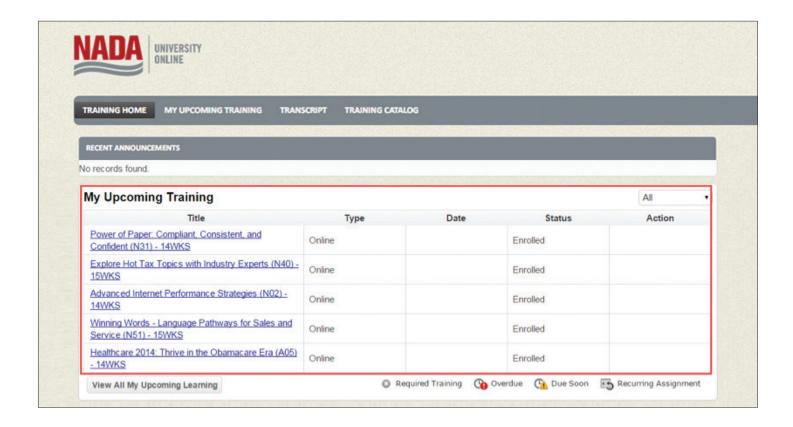

TRAINING ADMINISTRATOR GUIDE TRAINING LEVELS 14

# **TRAINING LEVELS**

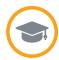

### WHAT TRAINING LEVELS ARE AVAILABLE?

NADA University Online offers the following training levels:

| TRAINING LEVEL (Learning Path)                      | TYPICAL JOB POSITIONS                                                                                                    |
|-----------------------------------------------------|----------------------------------------------------------------------------------------------------|
| Dealer*                                             | Owner of dealership                                                                                                    |
| Dealer Administrator*                               | Owner's designee of dealership                                                                                                    |
| General Manager – Executive*                        | General Manager     Dealer/Owner/Executive                                                                                                    |
| Professional Advisor                                | <ul> <li>Dealer legal staff or attorney</li> <li>CPA/Financial Advisor</li> <li>ATAE/Association Staff</li> </ul>                                                                                    |
| Department Manager – All Departments                | <ul> <li>Controller/CFO</li> <li>Manager – Education and Training</li> <li>Manager – Human Resources</li> <li>Manager – Business Office</li> </ul>                                                   |
| Department Manager –<br>Variable Ops                | GSM     Sales Manager     F&I Director                                                                                                    |
| Department Manager – Fixed Ops                      | <ul><li>Body Shop Manager</li><li>Parts Manager</li><li>Service Manager</li></ul>                                                                                                    |
| Finance & Insurance (F&I) – BDC – Internet Managers | <ul> <li>Customer Service Manager</li> <li>F&amp;I Manager/Director</li> <li>Internet Manager/Director</li> <li>Other Manager</li> </ul>                                                             |
| Employee – All Departments                          | Marketing Manager     OEM Employee     Office Other                                                                                                    |
| Employee – Variable Ops                             | Sales Consultant – New and Used                                                                                                    |
| Employee – Fixed Ops                                | <ul> <li>Parts</li> <li>Service Advisors</li> <li>Technician –         Service/Body Shop</li> <li>Warranty Clerk/         Accounts Rec</li> </ul>                                                    |
| Employee – BDC/Customer Service/Administrative      | <ul> <li>Allied Industry         Professional         Applicant         Attorney         Attorney         Customer Service         Lot Porter         Receptionist         Shuttle Driver</li> </ul> |

<sup>\*</sup>Ability to purchase content for rooftop

### CHANGE AN EMPLOYEE'S TRAINING LEVEL

See Managing the Company Roster (Employee Account Management).

### **COURSES ALIGNED TO TRAINING LEVELS**

Training Administrators see <u>learning content</u> organized by each training level in the <u>Training Catalog</u>.

TRAINING ADMINISTRATOR GUIDE TRAINING LEVELS 15

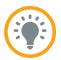

NADA University Online delivers complimentary resources for NADA/ATD members and offers subscriptions for <u>premium training</u> content. The following table outlines the content types available at <u>nada.org/onlinelearning</u>.

| CONTENT TYPE                     | COMPLIMENTARY RESOURCES | PREMIUM TRAINING |
|----------------------------------|-------------------------|------------------|
| Driven Management Guides (DMG)   | ~                       | ~                |
| Webinars (WEB)                   | ~                       | ~                |
| Workforce Study Reports (RPT)    | <b>✓</b> *              |                  |
| Convention Workshops (WKS)       |                         | ~                |
| Interactive Online Courses (IOC) |                         | ~                |
| HR Essentials                    |                         | ~                |

<sup>\*</sup>Only available to participating dealerships. Available to purchase for nonparticipating dealerships and allied industry.

### COMPLIMENTARY MEMBER BENEFITS

Member benefits include NADA's weekly webinars and highly regarded *Driven* Management Guides.

#### **WEBINARS (WEB)**

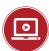

NADA University Online provides NADA and ATD members on-demand access to recordings of live webinar programs. These 30-minute webinars are presented by industry-leading subject matter experts and focus on solutions to key issues affecting your dealership. Webinar recordings are added within four to six business days of the live presentation and may be viewed for up to two years.

### **DRIVEN MANAGEMENT GUIDES (DMG)**

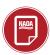

These highly praised NADA publications cover a wide variety of topics—from legal and regulatory compliance to best practices in parts and service. Managers can use the routing feature to assign *Driven* guides to their staff as required reading. Testing and tracking features help ensure your employees receive the information and are accountable for comprehension.

TRAINING ADMINISTRATOR GUIDE LEARNING CONTENT | 16

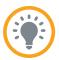

### PREMIUM CONTENT

Premium content is learning content that is available for purchase. The Premium Subscription includes all convention workshops, interactive online courses and HR Essentials resources database. For dealerships that are not members of NADA, the Premium Subscription unlocks access to *Driven* Management Guides and webinars. Once content is purchased, it is immediately available.

### **CONVENTION WORKSHOPS (WKS)**

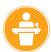

A Premium Training Subscription brings the best of the annual NADA/ATD Convention into your dealership. Subscriptions include two rolling years of convention workshop recordings. Many convention workshops also contain assessments designed to check what knowledge a learner has gained as a result of watching the workshop.

### **INTERACTIVE ONLINE COURSES (IOC)**

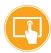

NADA's interactive online courses are as close as you can get to hands-on learning. Online courses incorporate real-world simulations and interactivity to increase user engagement and overall knowledge retention. Courses are developed by NADA Academy instructors and incorporate best practices uncovered by NADA 20 Group consultants.

### **HR ESSENTIALS**

Includes fast answers to thousands of everyday HR questions, job descriptions, performance management templates and customizable HR policy handbooks.

### ACCESS AND ENROLLMENT TO LEARNING CONTENT

A key feature of NADA University Online is that access to content is automated. For Premium subscribers, enrollment into content is also automated. <u>Training Administrators</u> need only set a <u>training level</u> for each employee by <u>managing the company roster</u>. Upon login, employees will either gain access or be automatically enrolled into content.

The user experience for NADA members and Premium Subscribers is a little different. Once logged in,

- 1 NADA Member Employees are automatically provided access to training content for their appropriate <u>training level</u>.

  By default, users are not automatically enrolled in content, but the Training Administrators can change this setting. Find out more in the <u>NADA Members section</u>.
- **Premium Subscribers' Employees** are automatically enrolled in content based on their assigned training level. Content relevant to their <u>training level</u> appears in the <u>My Upcoming Training</u> area of the <u>Personalized Learning Dashboard</u>.

|                     | ACCESS TO CONTENT | ENROLLMENT IN CONTENT |
|---------------------|-------------------|-----------------------|
| NADA Members        | <b>✓</b>          |                       |
| Premium Subscribers | <i>'</i>          | <b>✓</b>              |

TRAINING ADMINISTRATOR GUIDE LEARNING CONTENT 17

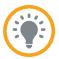

### NADA MEMBERS' EMPLOYEES

The adjacent image shows the default NADA member Personalized Learning Dashboard. Members who have **not** purchased any Premium content are **not** automatically enrolled into content, and therefore do not have any content listed in the <u>My Upcoming Training portlet</u>.

**TIP:** NADA members who wish for member benefits to appear in the My Upcoming Training portlet can attain this by going through the purchase process. Since content is complimentary for members, there is no cost involved. The system enrolls each employee into content based on the employee's assigned training level.

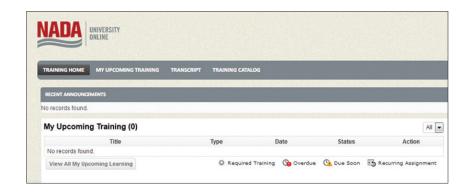

### LOCATE NADA MEMBER BENEFITS

Employee must search and then open the content. This requires members to <u>browse or</u> search the Training Catalog.

**TIP:** Search the Training Catalog using a three-digit code to find member benefits.

- "WEB" will locate all available webinars.
- "DMG" will locate all available Driven Management Guides.

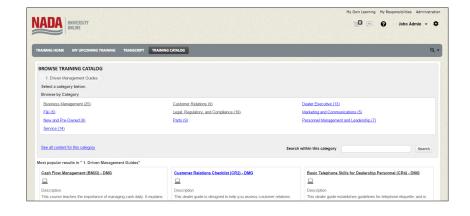

TRAINING ADMINISTRATOR GUIDE LEARNING CONTENT | 18

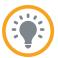

### LAUNCH CONTENT

The system automatically recognizes NADA members and will display an **Open Item** button for all member benefit learning content.

After an employee opens the member benefit content for the first time, the content will thereafter display on My Upcoming Training.

The training level dictates what a NADA member employee can see within the system.

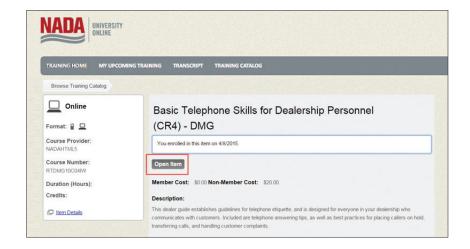

### PREMIUM CONTENT (Purchases)

<u>Training Administrators</u> who purchase content, such as a Premium Subscription, will automatically enroll their employees into all purchased content based on the assigned <u>training level</u>. Each time an employee logs in, the system checks for <u>changes to the employee training level</u>, and will adjust enrollments accordingly.

The example below shows a first-time login for a *Fixed Operations Employee* for a dealership that purchased the Premium Subscription. Note that the My Upcoming Training list contains 63 enrolled courses.

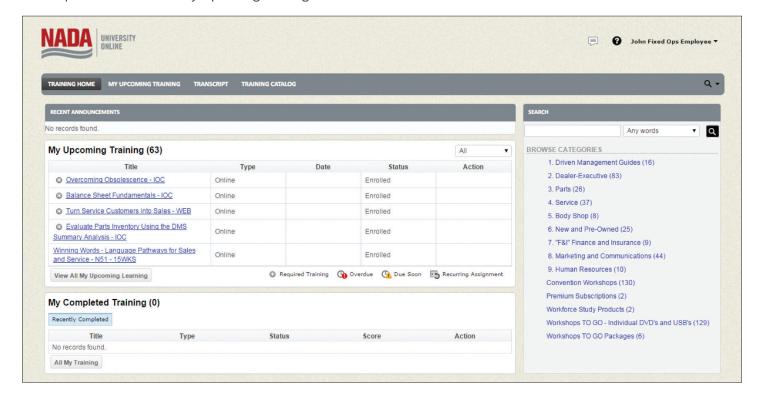

TRAINING ADMINISTRATOR GUIDE LEARNING CONTENT | 19

## **PURCHASE PROCESS**

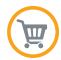

<u>Training Administrators</u> can make purchases for a dealership. The purchase process automatically enrolls employees into <u>learning content</u> relevant to their assigned <u>training level</u>.

**NOTE:** The same purchase process described here applies to physical products.

### Step

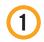

## LOCATE THE CONTENT ITEM IN THE TRAINING CATALOG

Search the Training Catalog, or browse the available categories to locate the content.

NADA University Online displays popular results within each category, as well as the ability to see all content in a specific category. The Training Administrator can view content descriptions while browsing to learn more about each piece of content. Click the **underlined name** of a piece of content to purchase it.

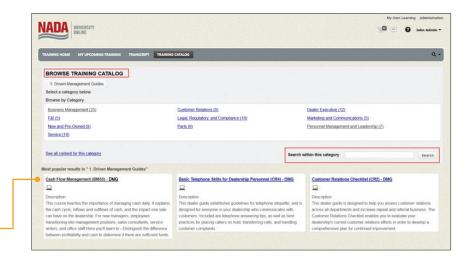

## Step

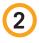

### ADD CONTENT TO THE SHOPPING CART

After accessing a piece of content, click the **Add to Cart** button.

**NOTE:** This button only displays for <u>Training</u> <u>Administrators.</u>

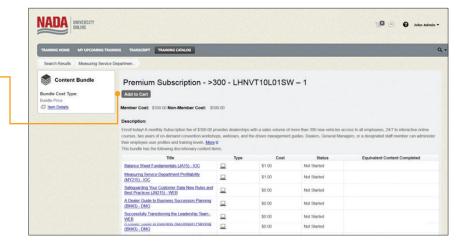

TRAINING ADMINISTRATOR GUIDE PURCHASE PROCESS 20

## **PURCHASE PROCESS**

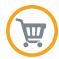

## Step

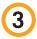

### **CHOOSE THE ORGANIZATION**

Dealerships that have more than one store will have the option to purchase content for each rooftop. In the example shown, there is only a single dealership. Click **checkbox** next to the dealership for which the content will be purchased for, then click the **Confirm Add to Cart** button.

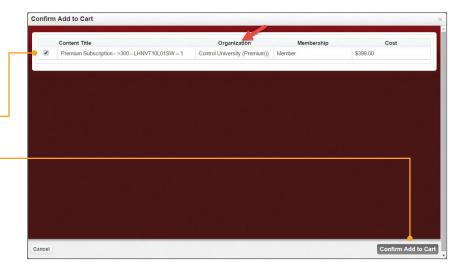

## Step

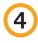

### **CHECK OUT AND BUY**

Click the **shopping cart icon** to **check out.** Follow the on-screen instructions to complete the purchase.

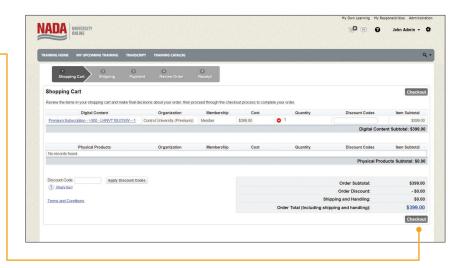

TRAINING ADMINISTRATOR GUIDE PURCHASE PROCESS 21

## **PURCHASE PROCESS**

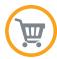

## Step

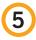

### **ENTER CREDIT CARD INFORMATION**

Enter the credit card number and card holder information into the areas provided. Once complete click the **Next** button.

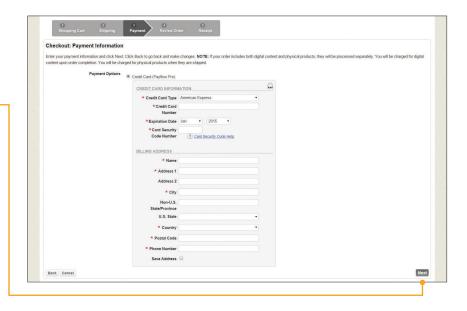

### Step

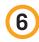

### **COMPLETE THE PURCHASE**

On the last screen, click the **Buy Now** button. Upon completion of the purchase process, all existing employees associated with the dealership rooftop are automatically enrolled into training content relevant to the employee's training level.

The system will also automatically enroll newly added employees into training upon the initial login to the system of that employee.

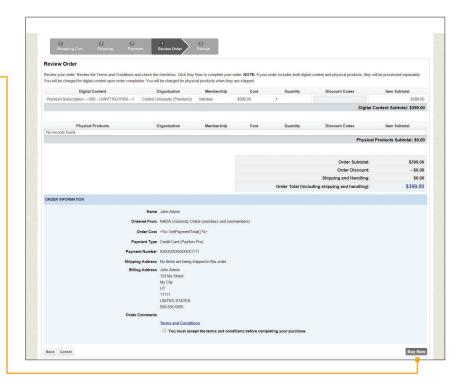

TRAINING ADMINISTRATOR GUIDE PURCHASE PROCESS 22

## PERSONALIZED LEARNING DASHBOARD

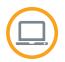

The Personalized Learning Dashboard displays several portlets. The page appears upon login to NADA University Online. The dashboard is unique for each <u>training level</u>. This page displays a top-level navigation menu, and information about the employee's profile. Portlets are small windows into other areas of the system, including Announcements, My Upcoming Training, My Completed Training, Search and FAQs.

Training Administrators will also have an **Administration** link and a shopping cart next to their name.

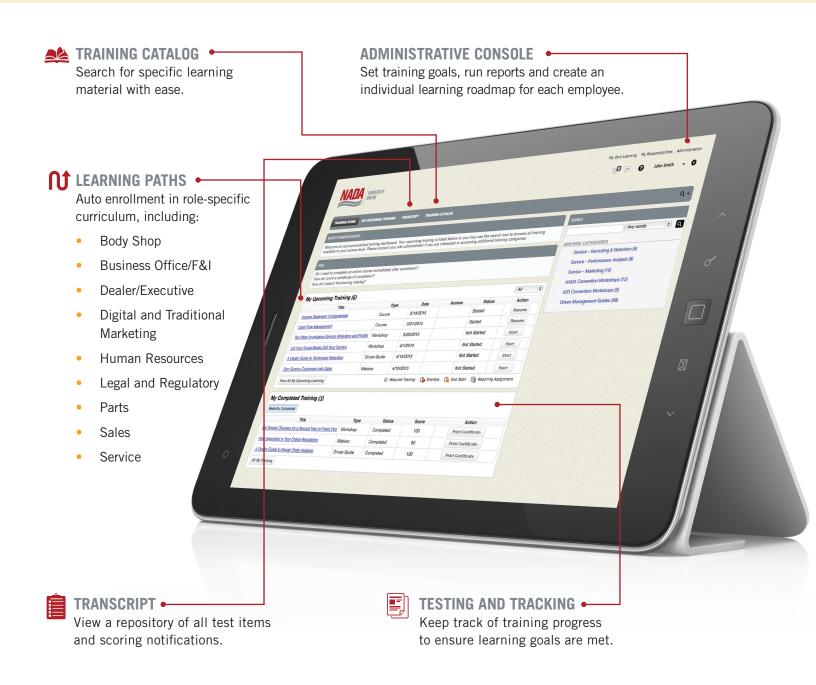

## PERSONALIZED LEARNING DASHBOARD

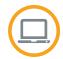

### MY UPCOMING TRAINING (Portlet)

My Upcoming Training is a list of <u>learning</u> <u>content</u> in which an employee is enrolled. Learning content that displays here is explained in detail in the section <u>Learning</u> Content Access.

- Click the title of the content to launch the content and complete the training.
- Click View All My Upcoming Learning button to view a complete list of training content.

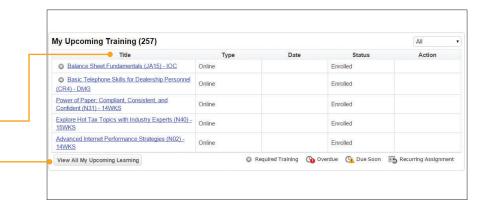

# RECENT ANNOUNCEMENTS (Portlet)

The Recent Announcements portlet will display information related to:

- 1 Upcoming system maintenance.
- 2 New course content as it becomes available.

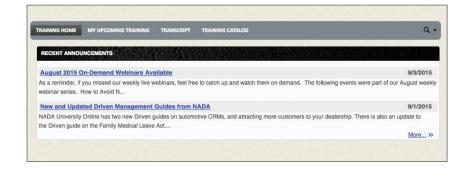

## PERSONALIZED LEARNING DASHBOARD

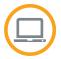

# MY COMPLETED TRAINING (Portlet)

The My Completed Training portlet allows employees to track their progress within the past 30, 60 or 90 days. The **View Certificate** button is selected by an employee for printing or saving as a PDF file.

See the section <u>Certificate of Completion</u> for more information on how learners successfully complete each type of content.

| My Upcoming Training (257)                                         |        |      |          |        |
|--------------------------------------------------------------------|--------|------|----------|--------|
| Title                                                              | Туре   | Date | Status   | Action |
| Balance Sheet Fundamentals (JA15) - IOC                            | Online |      | Enrolled |        |
| Basic Telephone Skills for Dealership Personnel<br>(CR4) - DMG     | Online |      | Enrolled |        |
| Power of Paper: Compliant, Consistent, and Confident (N31) - 14WKS | Online |      | Enrolled |        |
| Explore Hot Tax Topics with Industry Experts (N40) -               | Online |      | Enrolled |        |

# SEARCH AND BROWSE BY CATEGORIES (Portlet)

Search content within this porlet or browse the number of categories available for learning content relevant to each employee training level. Enter a **keyword or phase** into the search box, then click the search icon to display results. Alternatively, click the **categories** available for learning content available for the user that is logged into the system to display additional details about content within that category.

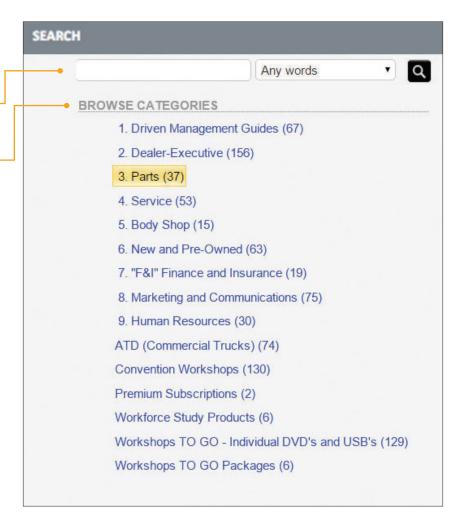

## TRAINING CATALOGS

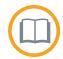

NADA University Online delivers hundreds of pieces of content. Available training catalogs help users in searching and sorting content of interest.

### TRAINING CATALOG

A complete list of NADA University Online content is available at <u>universityonline.nada.org/trainingcatalog</u>. Easily filter by checking the content of interest and clicking **Search**.

For each search result, a user can click the **View** button next to a piece of content to access it. The user will be prompted to log in to view the content. After login, if an employee does not have an assigned <u>training</u> <u>level</u>, a message displays advising the employee of the next steps.

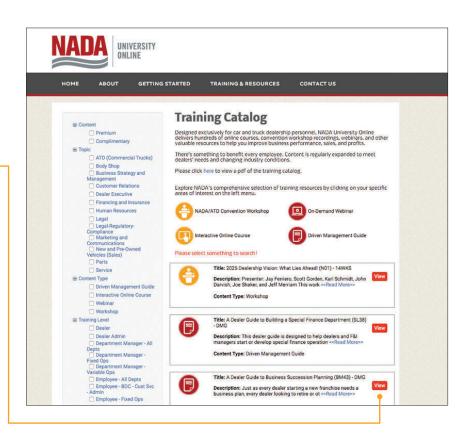

# PERSONALIZED TRAINING CATALOG

Once logged into NADA University Online, a user will have access to a personalized training catalog that will display only the content available to his or her specific training level. To access the catalog simply click the **Training Catalog** button in the navigation menu.

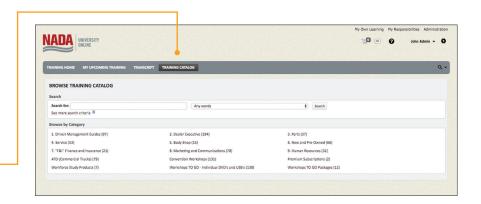

TRAINING ADMINISTRATOR GUIDE TRAINING CATALOGS 26

## TRAINING CATALOGS

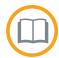

### **BROWSE BY CATEGORY**

A number of categories are available for learning content relevant to each <u>training</u> <u>level</u>. Click any category name to see learning content available for the user who is logged into the system. Three options for display are available:

- 1 All content in this category.
- 2 Additional sub-categories for additional drill-down.
- Popular content dynamically displays at the bottom of each category, with the top three results for each category.

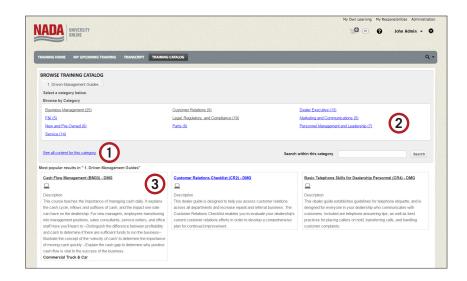

### **SEARCH**

At the top of the training catalog is a section for searching. Click the **See more search criteria** link to expand additional options for searching. These options vary depending on permissions.

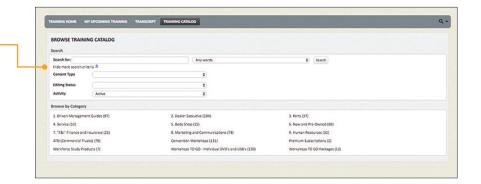

TRAINING ADMINISTRATOR GUIDE TRAINING CATALOGS 27

## TRAINING CATALOGS

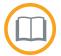

### **SEARCH** (continued)

Type in your text in the **Search for** box, select an option from the search menu and then click **Search**. **Content closest** to the search may display and can be clicked on.

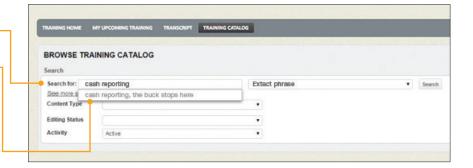

The system provides **options** for searching within the results. After locating content, click the name of the content to display more information.

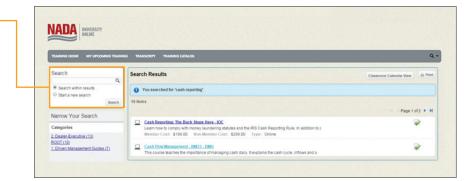

After selecting the item, more information displays, such as whether item can be opened (if applicable) or information on purchasing the item.

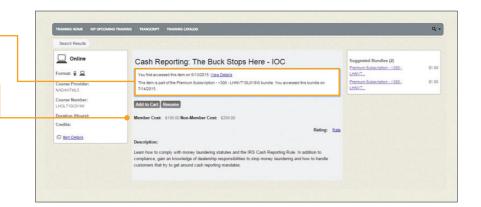

TRAINING ADMINISTRATOR GUIDE TRAINING CATALOGS 28

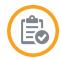

Accountability is crucial to achieving peak performance. This key system functionality allows the <u>Training Administrator</u> to track, measure and monitor each employee's training status in real time. Transcripts are also available to individual users for their own training progress.

### **TRACKING**

NADA University Online tracks and displays the employee status for each course as follows:

- 1 Enrolled Once content is purchased or accessed, the status of the course will display as enrolled.
- 2 Started Once a course is opened for the first time, the status changes to started.
- 3 Completed This varies depending upon the course. Typically, a course is completed with successful completion of an assessment, knowledge check or simulation, with an 80 percent or better.

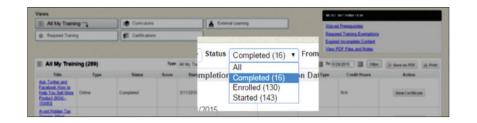

### **TESTING**

To empower dealerships with employee accountability, nearly every course in NADA University Online contains an assessment, or test. Employees who successfully complete the assessment, knowledge check or simulation will be provided with a certificate of completion.

**NOTE:** Interactive courses will typically require passing a simulation activity or knowledge check at periodic intervals within a course. In addition to a status change, NADA University Online tracks employee performance on tests.

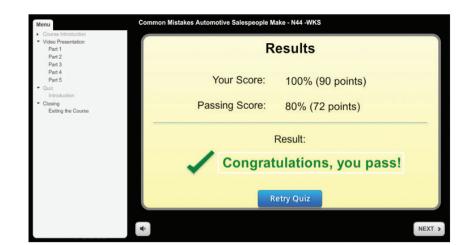

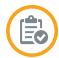

### CERTIFICATE OF COMPLETION

Upon successful completion of a course or content review, each employee will receive a certificate of completion. Successful completion means something slightly different depending on the type of course or content the learner is completing. The following table depicts that variation.

| CERTIFICATE ISSUED WHEN                                                                                                    | WEBINARS (WEB) | DRIVEN<br>MANAGEMENT<br>GUIDES (DMG) | WORKSHOPS<br>(WKS) | INTERACTIVE<br>ONLINE COURSES<br>(IOC) | WORKFORCE<br>STUDY REPORTS<br>(RPT) |
|----------------------------------------------------------------------------------------------------|----------------|--------------------------------------|--------------------|----------------------------------------|-------------------------------------|
| Learner finishes watching or reviewing content. The system automatically marks complete.                                               | V              | V                                    | V                  |                                        |                                     |
| Learner successfully completes a summary assessment at 80% or better, and the system automatically marks complete and records a score. |                | V                                    | <b>v</b> *         | V                                      |                                     |
| Learner successfully completes an interactive simulation or other type of knowledge check.                                             |                |                                      |                    | V                                      |                                     |
| Learner finishes reviewing content and manually marks the course content complete.                                                     |                |                                      |                    |                                        | <b>/</b> *                          |

<sup>\*</sup>Course/content may not contain a summative assessment at the end.

Employees who want to print their certificate can click the View\_Certificate button on the Transcript page next to the completed course in the Action column. The certificate downloads to the user's local computer and opens in Adobe Reader, a free software available from Adobe's website and installed on most machines.

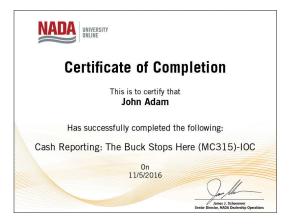

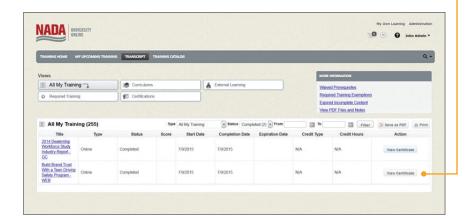

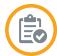

### **EMPLOYEE TRANSCRIPT**

Employees are able to run their own individual transcript, which includes:

- (1) Filtering and sorting of enrolled, started or completed transcript record. To filter content, choose a Type or Status, or enter "from" and "to" dates, then click the Filter button. To sort content, click on one of the column headers.
- (2) Exporting it as a PDF file Click the Save as PDF button to open the transcript file in Adobe Reader.
- (3) Printing the transcript Click the Print button to open a printerfriendly version of the transcript.

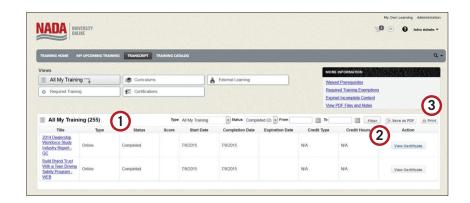

### REPORTING

A variety of reports can be run that provide real-time tracking of employee progress. This section covers the reports available, as well as procedures for running the reports.

### **AVAILABLE REPORTS**

A number of reports are available within the system related to user rating of course content, training progress and more. Some reports are available for every user logged into the system, and others are available for the Training Administrator through the reports console. The following table summarizes each report.

| REPORT TITLE                                                                                                    | REPORT TITLE                                                                                                    | WHO CAN SEE THE REPORT? |
|----------------------------------------------------------------------------------------------------|----------------------------------------------------------------------------------------------------|-------------------------|
| My Content Access  View information about content items that you accessed, including completion information.                                                                             |                                                                                                    | Every user              |
| My Purchases                                                                                                    | virchases View purchases you made, and information about them.                                                                                                    |                         |
| My Required Training  For dealerships that assign training to employees, using the Required  Training Console, this report allows employees to view information about these assignments. |                                                                                                    | Every user              |
| My Training Progress  View your training progress information, including score (if available).  Detailed information is available through a drill-down report.                           |                                                                                                    | Every user              |
| My Transaction History                                                                                                    | View information about orders that you placed. Click an order number within the report to view details about that order. More information is available through drill-down reports. | Every user              |

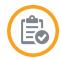

| REPORT TITLE                                                                                                    | REPORT TITLE                                                                                                    | WHO CAN SEE THE REPORT? |
|----------------------------------------------------------------------------------------------------|----------------------------------------------------------------------------------------------------|-------------------------|
| Course and Content Ratings                                                                                                    | See courses and content items according to their rating. Employees can rate courses from 1-5 stars.                                                                                                    | Training Administrator  |
| Organization Cost Summary                                                                                                    | See the cost that users who are members of the selected organization(s) actually paid for content, grouped by content type.                                                                                                    |                         |
| Organization Listing                                                                                                    | See users who are members of the selected organization(s) or dealerships.                                                                                                    | Training Administrator  |
| Organization Report –<br>Content Access                                                                                                    | View information about content items that users accessed, including completion information.                                                                                                    | Training Administrator  |
| Organization Report –<br>Purchases                                                                                                    | View a list of users and the purchases that each user made. Purchase history is available through a drill-down report.                                                                                                    | Training Administrator  |
| Organization Report –<br>Required Training                                                                                                    | View information about required training assignments (past and current training periods) for users. "Current" means incomplete training periods for which the start date has passed, but the due date has not passed. Detailed information for each user's assignments is available through a drill-down report | Training Administrator  |
| Organization Report – Required Training Assignments by Content Item  Select a content item and view the current required training assignments for that content item. "Current" means incomplete training periods for which the start date has passed, but the due date has not passed. If a user has multiple required training assignments for the content item, then they will appear in the report multiple times. |                                                                                                    | Training Administrator  |
| Organization Report – Select a user and view information about all of their training assignment periods by User Select a user and view information about all of their training assignment periods, regardless of completion status or deadline.                                                                                                    |                                                                                                    | Training Administrator  |
| Organization Report –       View training progress information for users, including score (if available).         Detailed information is available through drill-down reports.                                                                                                    |                                                                                                    | Training Administrator  |
| Organization Report – Transaction<br>History                                                                                                    |                                                                                                    |                         |
| Purchase History by Content                                                                                                    | Purchase History by Content  See how much each user paid for a specific content item during a specified period of time.                                                                                                    |                         |
| Recent User Access                                                                                                    | Recent User Access See a list of users who recently accessed the site.                                                                                                    |                         |
| Repeat User Access                                                                                                    | Repeat User Access See users who have accessed the site the most.                                                                                                    |                         |
| Summary Report – Organizational Progress                                                                                                    |                                                                                                    |                         |
| Summary Report –<br>Training Progress by Organization                                                                                                    |                                                                                                    |                         |
| Training Progress by Content                                                                                                    | Search for and select content items, such as curriculums or online courses, and then view user progress for the selected content item.                                                                                                    | Training Administrator  |
| Training Progress by User                                                                                                    | Select a user and view their progress for curriculums, online courses, etc.                                                                                                    | Training Administrator  |

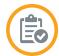

### MY REPORTS (How Employees Run Reports)

Many of the report names begin with the word "My," and these reports contain information relevant to the individual logged into the system. These reports are available in the Reports Console for each employee. Employees access these reports by clicking on their name on the top right corner of the page and then clicking the My Reports option that appears.

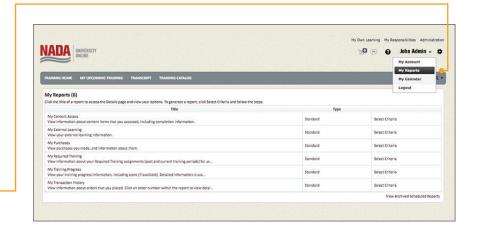

### **RUN REPORTS IN THE REPORTS CONSOLE**

<u>Training Administrators</u> are provided access to the Administration tab, located near their name on the top right corner of the page, which allows them to run a variety of reports. This section provides step-by-step instructions on running a report from the Reports Console.

## Step

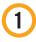

### **ACCESS THE ADMINISTRATION**

Upon login to NADA University Online, click the Administration link to access the console.

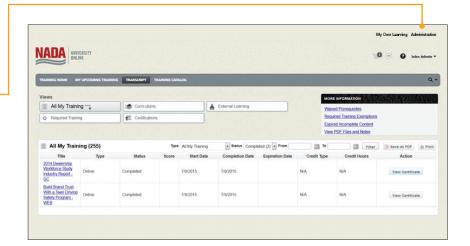

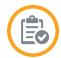

## Step

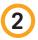

### **CLICK THE REPORTS CONSOLE**

The Reports Console is the area where the Training Administrator can run a variety of reports, such as learner access, training progress and training content access. Click the Reports Console link to access the console.

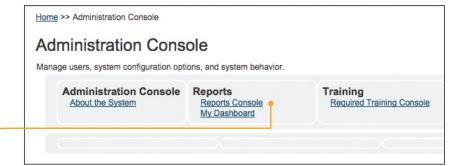

## Step

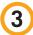

### LOCATE THE REPORT

Click the **Search** button to browse through the list of available reports.

In the example, we are looking for training progress and have narrowed the available reports by:

- (1) Typing in search text.
- Clicking the search button.

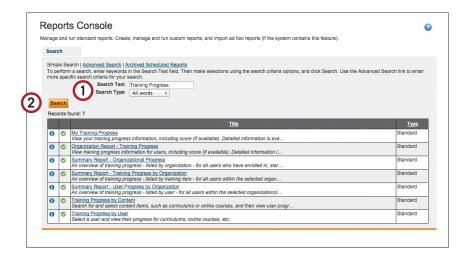

## Step

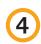

### Click the Select button.

**CLICK THE SELECT BUTTON** 

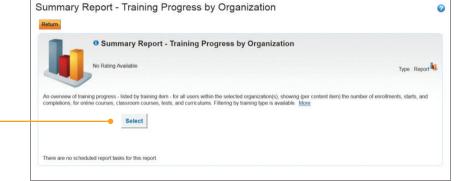

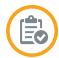

### Step

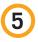

### **CHOOSE YOUR REPORT CRITERIA**

Leave all options blank to display all training progress. If you would like to narrow your selection, choose the criteria options based on the descriptions provided in the diagram below.

NOTE: Report criteria will vary depending upon the report that is selected.

| Run Report                         |                                                                                                    |  |
|------------------------------------|----------------------------------------------------------------------------------------------------|--|
| Use the form below to indicate the | parameters for the report you want to run. Then click Run Report to run the report (opens in a new window). |  |
| Organization                       | Select Remove selected organization                                                                         |  |
|                                    | ☐ Include sub-organizations                                                                                 |  |
| User Activity                      | Active +                                                                                                    |  |
| Progress Status                    | •                                                                                                    |  |
| Training Type                      | Certification Classroom Curriculums Online On-the-viol Training Test                                        |  |
| Start Date                         | 12:00 AM                                                                                                    |  |
| End Date                           | Ⅲ Midnight                                                                                                  |  |
| # Records (per page)               | 25 ÷                                                                                                    |  |
| Layout                             | Default ÷                                                                                                   |  |
| Run Report                         |                                                                                                    |  |

### **ORGANIZATION**

Training Administrators who are associated with more than one rooftop may wish to select a specific dealership in the Organization field. Click the Select link to choose the name of a specific dealership or leave it blank to review all dealerships.

#### **USER ACTIVITY**

By default, the report will only look at active users. Users who have been removed from the company roster will not display if the user activity is not changed to inactive. Leave this blank to see both active and inactive employees.

#### **PROGRESS STATUS**

Choose an option if you wish for the report to display only a specific progress status.

- **Enrolled** All dealership employees are enrolled into purchased content upon login to the system for the first time. Employees who have never logged in will not be enrolled; nor will they display on the report.
- **Completed** When a learner successfully completes a quiz or marks an individual course or content item complete, the progress status changes to "completed."
- Started When a learner opens a course or content item for the first time, the progress status changes to "started."

#### TRAINING TYPE

NADA University Online recommends not choosing an option.

### **START DATE**

If only a specific timeframe is of interest, choose the start date; otherwise, the report will display from August 2010 to the present.

### **END DATE**

If only a specific time frame is of interest, choose an end date; otherwise, the report will display activity until the current date.

### NUMBER OF RECORDS (PER PAGE)

Choose how many records to display per page.

#### LAYOUT

You may change this selection at any time. Some reports may be configured with multiple layouts. If so, additional options display from this pull down.

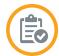

### Step

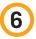

### **CLICK RUN-REPORT BUTTON**

When finished, click the Run Report button.

**NOTE:** You may need to adjust pop-up blocker settings on your browser. See <u>Technology</u> <u>Considerations</u> at the end of this guide to learn how.

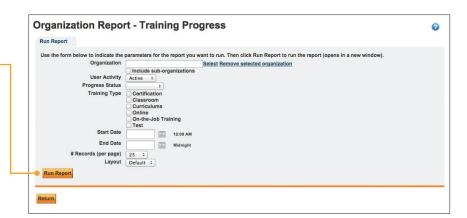

### Step

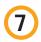

### WAIT FOR THE REPORT TO LOAD

The "Loading" icon will display until the report is generated. Depending on the number of employees and courses that are associated with the dealership, the report could take some time to finish loading.

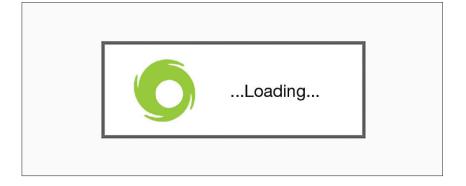

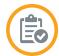

### **VIEW YOUR REPORT**

In the example, the report Organization Report – Training Progress is shown. The top of the report displays important information about the criteria chosen in the report. Additional options are available, including the ability to sort or filter the results.

By default, this report includes: each user's name, the name of the course, the enrollment date, start date, completion date, progress status, score (if applicable) and additional report options. Additional columns of information are available and can be added to the report by clicking the **Layout** button.

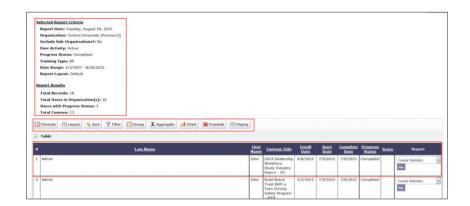

### PRINT AND EXPORT OPTIONS

Click the **Print** option to send the file to your printer.

- Excel Click the Export to
   Excel option if you wish to have
   a spreadsheet containing the
   information that displays on the
   page. Once you click the Excel link,
   a spreadsheet will download to your
   local computer. Excel allows easy
   sorting and filtering of the results, as
   well as printing options.
- PDF Click the Export to PDF option
  if you wish to have a nicely formatted,
  printable copy of the report.
  Depending on the web browser in use,
  the PDF file will either download to
  the desktop or open within the web
  browser window.

**NOTE:** This option requires that you have Adobe Reader, which can be downloaded from Adobe's website for free.

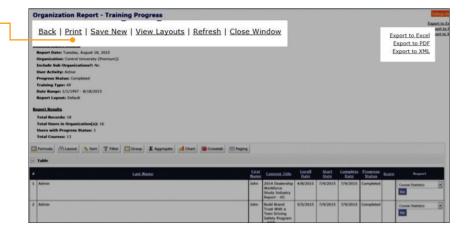

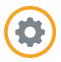

The Required Training Console allows dealerships to assign specific content to employees, letting them target specific training to meet individual training needs. The course appears on the employee's <u>Personalized Learning Dashboard</u> in the <u>My Upcoming Training</u> portlet with a notation of the required training. Depending on the type of required training selected, a due date also displays. Email triggers can be selected via a <u>custom training profile</u>.

### TYPES OF REQUIRED TRAINING

NADA University Online offers two basic types of required training, referred to as training profiles. One type of profile assigns content without a deadline, and another type assigns content with a deadline. The My Upcoming Training portlet displays required training ahead of other training, and denotes whether the training is required. Training profiles with deadlines display those due dates.

Other profiles can be developed for NADA members or premium subscribers. If you need any custom profiles, please contact the NADA Customer Service Team.

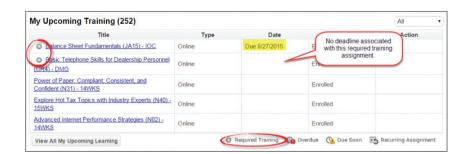

### ASSIGN REQUIRED TRAINING

To assign required training to an employee(s), navigate to the Required Training console.

### Step

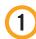

## NAVIGATE TO THE ADMINISTRATION CONSOLE

Click the Administration link located in the top right of the training homepage to access the **Administration Console**.

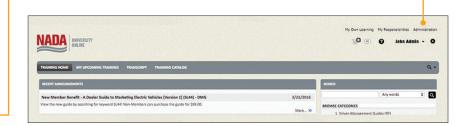

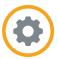

### Step

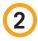

### SELECT REQUIRED TRAINING CONSOLE

Locate and click the **Required Training Console** link.

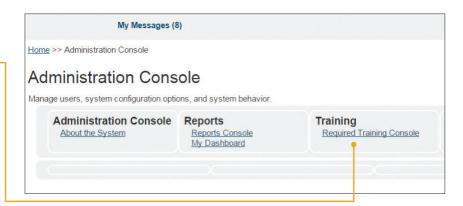

## Step

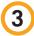

## LOCATE AND SELECT THE REQUIRED COURSE

First, search to locate your course, then select the required course.

- 1 Click the **Search** button to locate all content or narrow your results by typing in **Search Text.**
- 2 In the Action column, click the **Go** button to select the course for Required Training.

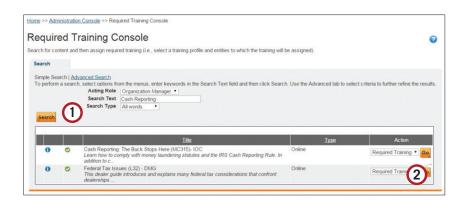

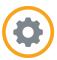

### **Step**

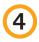

### **SELECT THE TRAINING PROFILE**

Select the training profile desired.

- 1 To assign training without a deadline, select Assign Training Without

  Deadline from the pull-down menu, then click the Go button.
- 2 To assign training with a deadline, choose **Select Profile** from the pull-down menu to choose a custom training profile, and then click the **Go** button. (See the section <u>Assigning Training With Deadlines</u> for more info.)

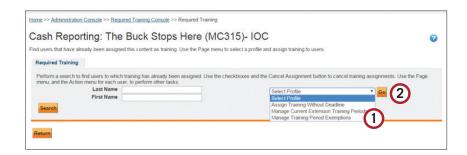

## Step

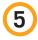

### **SEARCH AND SELECT EMPLOYEE(S)**

Select the training profile desired.

- Olick the **Search** button to display all employees in the organization, or use the Last Name and First Name fields to search for a specific employee.
- Select an employee(s) by placing a checkmark to the left of their name.
- (3) Click the Assign Training Button.

The required training will now display on the assigned employee's My Upcoming Training portlet.

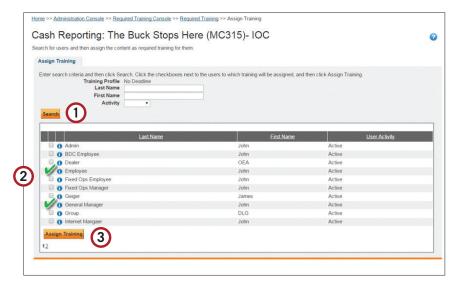

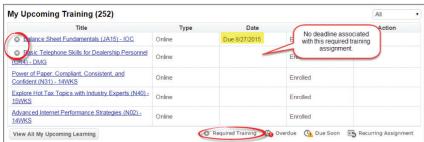

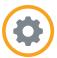

# **CUSTOM TRAINING PROFILES** (Assigning Training With Deadlines)

Customized dynamic training profiles allow dealerships to assign required training with due dates and have the system send <a href="mailto:emailto:ema

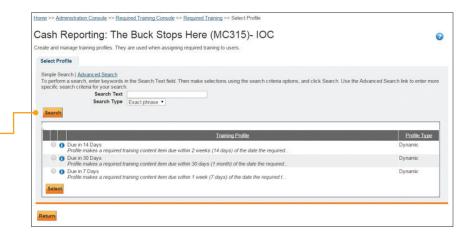

Before using the profile, click the **small blue information icon** next to the desired
custom profile to learn more about how it has
been set up. Information will display about
the reminder email triggers, training period
type, initial due dates and recurrences.

If your dealership wishes to have a custom training profile created for use in NADA University Online, please reach out to NADA Customer Service to discuss your requirements. Customer Service will be happy to create a profile to meet the needs of your dealership.

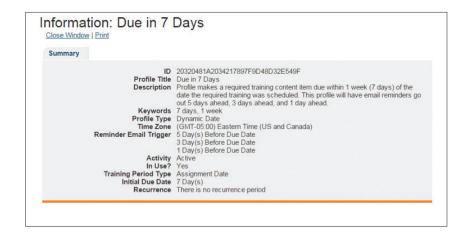

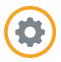

### **EMAIL REMINDERS**

Training profiles that contain email reminders will send customized text to learners reminding them of upcoming training assignments. The email reminder is sent to employees automatically and comes directly from the Training Administrator who assigned the required training. A copy of each email sent to employees is also sent to the Training Administrator. See the email template below for your reference.

From: LoggedInUserEmail

To: RequiredTrainingAssignedUserEmail

CC: RequiredTrainingAssignedUserAssigneeEmail

Subject: Required Training Assignment Deadline Approaching: {%ContentTitle%}

Importance: High

Message: Dear {%RequiredTrainingAssignedUserFirstName%} {%RequiredTrainingAssignedUserLastName%},

The deadline for a required training assignment is approaching. The following training has been assigned to you:

Content Title: {%ContentTitle%}
Content Type: {%ContentType%}
Content Activity: {%ContentActivity%}

Training Period: {%RequiredTrainingPeriodStartDateTime%} - {%RequiredTrainingPeriodEndDateTime%}

Please note the deadline for completion is {%RequiredTrainingPeriodEndDateTime%}. Please log into NADA University Online at http://universityonline.nada.org/ to complete this assignment.

If you have any questions regarding this training assignment, please let me know.

Thank you!

{%RequiredTrainingAssignedUserAssigneeFirstName%} {%RequiredTrainingAssignedUserAssigneeLastName%}

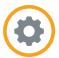

### **CANCEL REQUIRED TRAINING**

In the event a course was set up as a required training in error, the required training can be canceled. To do so, access the required training console, locate the course and then locate the employee's name. Select the employee name and then click the Cancel Assignment button.

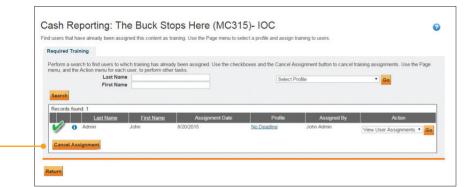

### REQUIRED TRAINING REPORTS

There are <u>five reports available</u> for Training Administrators that provide the information about all employees' required NADA University Online training activity. To learn more about how to run the reports, see <u>reporting</u>. When searching for reports, type in the phrase "Required Training" to see the full list of available reports.

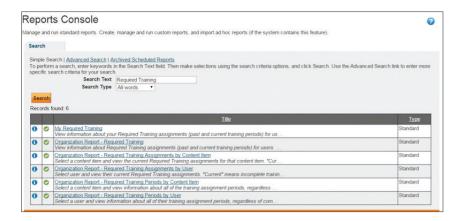

## **TECHNOLOGY CONSIDERATIONS**

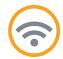

NADA University Online course content is designed to support the widest possible technology infrastructures. The courses are published in multiple formats, so when users launch courses, several checks are in place to allow them optimal viewing based on the device and web browser in use.

- Learners will see the Flash version of a course, if their browser supports it.
- If learners are using iPads or Android tablets with an HTML5-compatible web browser, the course will launch in their mobile browser; otherwise, the course will launch in the Articulate mobile player.
- If learners are using a browser without Flash, they'll see the HTML5 output.

### WEB BROWSER AND ADOBE FLASH

It is important to use the right web browser when accessing NADA University Online. NADA recommends using the latest version of Chrome, Firefox or Safari with the latest version of the Adobe Flash plug-in installed. However, if the Flash plug-in is not installed, NADA recommends using the following web browsers that conform to HTML5 standards.

|         | Windows<br>(10, 8/8.1, 7, Vista) | Mac<br>(OS X-10.6 and later) | iOS<br>(iPhone/iPad) | Android |
|---------|----------------------------------|------------------------------|----------------------|---------|
| Chrome  | ~                                | V                            | V                    | ~       |
| Firefox | ~                                | V                            | V                    | ~       |
| Safari  | ~                                | ~                            | V                    |         |

Internet Explorer with Adobe Flash installed works in nearly every area of NADA University Online. However, at the present time, Internet Explorer is not supported. There are a few reasons behind this decision:

- It has a less-than-optimal HTML5 compatibility score compared with other browsers.
- Some pieces of content have less-than-desirable behaviors when used with Internet Explorer.
- Some courses do not pass our internal quality-assurance checks when using Internet Explorer.
- Microsoft recently released Windows 10, and announced the phaseout of Internet Explorer. It will be replaced with the new Microsoft Edge web browser in future versions of Windows.

## **TECHNOLOGY CONSIDERATIONS**

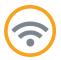

### **MOBILE DEVICES**

HTML5-compatible web browsers are also recommended for mobile devices and tablets. The latest versions of Chrome, Firefox or Safari greatly vary depending on what is available for download on your individual device. The latest versions tend to be more HTML5-friendly.

### POP-UP BLOCKER

Courses and reports will display in pop-up windows, which requires disabling the pop-up blocker available in modern browsers. Use the links below for the latest procedures on disabling the pop-up blocker in your browser of choice.

- Firefox https://support.mozilla.org/en-US/kb/pop-blocker-settings-exceptions-troubleshooting
- Explorer <a href="https://support.microsoft.com/en-us/kb/909604">https://support.microsoft.com/en-us/kb/909604</a>
- Chrome <a href="https://support.google.com/chrome/answer/95472?hl=en">https://support.google.com/chrome/answer/95472?hl=en</a>
- Safari https://discussions.apple.com/thread/4998135?tstart=0

#### ADOBE READER

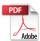

<u>Certificates of Completion, Employee Transcripts</u> and <u>Exporting Reports</u> require you to have Adobe Reader installed on your computer. Go to <a href="https://get.adobe.com/reader/">https://get.adobe.com/reader/</a> to download the free software.

### INTERNET CONNECTION

NADA University Online courses are designed with mobile in mind. Course content loads very quickly at 3G and 4G speeds. It is important to have a consistent and reliable Internet connection for the duration of each course.

TRAINING ADMINISTRATOR GUIDE TECHNOLOGY CONSIDERATIONS 45